# Novell Vibe-Add-in 1.0.1

1. Juli 2013

### **Novell®**

# **Kurzanleitung**

Mit dem Novell Vibe-Add-in für Microsoft Office können Sie mit Dokumenten auf der Vibe-Site arbeiten, ohne Microsoft Office verlassen zu müssen. Sie können problemlos zu einem Dokument wechseln, das sich auf der Vibe-Site befindet, das Dokument öffnen, es bearbeiten und wieder auf der Vibe-Site speichern, und das alles direkt in Microsoft Office.

Sie können direkt aus Microsoft Word-, Excel- oder PowerPoint-Dokumenten in einer Windows-Umgebung arbeiten.

# **Einführung**

- ["Systemanforderungen", auf Seite 1](#page-0-0)
- ["Installation des Vibe-Add-in", auf Seite 1](#page-0-1)
- ["Einrichten der Integration", auf Seite 2](#page-1-0)

#### <span id="page-0-0"></span>**SYSTEMANFORDERUNGEN**

Zur Verwendung des Vibe-Add-in müssen Sie sicherstellen, dass Ihre Software die folgenden Voraussetzungen erfüllt:

Windows XP, Vista, 7 oder 8

Das Vibe-Add-in ist derzeit nicht für Mac verfügbar

 Microsoft Office 2007, 2010 oder 2013 (Word-, Excelund PowerPoint-Dokumente werden unterstützt)

Bei Verwendung von Office 2013 sollten Sie das Vibe-Add-in Version 1.0.1 oder höher ausführen, damit alle Funktionen für Office 2013 auch für Sie nutzbar sind.

Novell Vibe 3.3 oder höher, mit HTTPS konfiguriert

#### <span id="page-0-1"></span>INSTALLATION DES VIBE-ADD-IN

- **1** Laden Sie auf Ihrer persönlichen Arbeitsstation das Vibe-Add-in von der [Novell-Download-Website](http://download.novell.com/SummaryFree.jsp?buildid=oIDDZWy3JOc~) (http:// download.novell.com/ SummaryFree.jsp?buildid=oIDDZWy3JOc~) herunter.
- **2** Führen Sie die Datei VibeAddinSetup.exe aus, um das Vibe-Add-in zu installieren und den Installationsassistenten auszuführen.

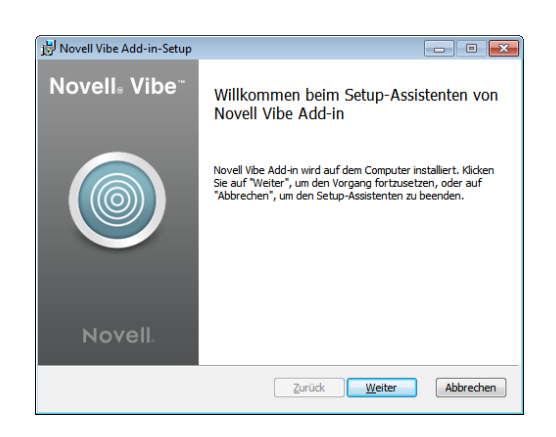

- **3** Klicken Sie auf *Weiter*.
- **4** Akzeptieren Sie die Lizenzvereinbarung und klicken Sie dann auf *Weiter*.

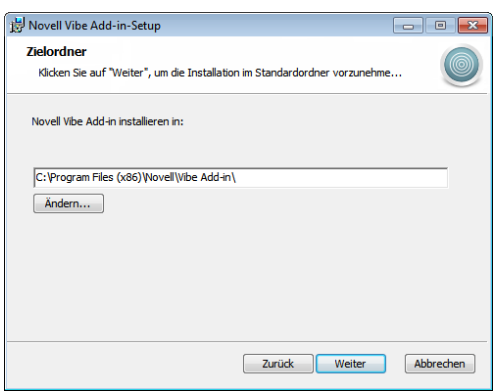

- **5** Wechseln Sie zu dem Speicherort, an dem Sie das Vibe-Add-in installieren möchten, oder übernehmen Sie den Standardspeicherort. Klicken Sie dann auf *Weiter*.
- **6** Klicken Sie auf *Installieren*, um mit der Installation zu beginnen.
- **7** Klicken Sie nach Abschluss der Installation auf *Fertigstellen*.
- **8** Fahren Sie mit ["Einrichten der Integration", auf Seite 2](#page-1-0) fort.

### <span id="page-1-0"></span>EINRICHTEN DER INTEGRATION

Nachdem Sie das Vibe-Add-in wie in ["Installation des Vibe-](#page-0-1)[Add-in", auf Seite 1](#page-0-1) beschrieben heruntergeladen und installiert haben, müssen Sie das Vibe-Add-in auf ein Vibe-System als Repository verweisen.

Sie können das Vibe-Add-in so konfigurieren, dass eine Verbindung mit mehreren Vibe-Sites hergestellt wird. Wiederholen Sie einfach den in diesem Abschnitt beschriebenen Vorgang, um mehrere Konten zu konfigurieren.

**1** Klicken Sie in Microsoft Office auf die Registerkarte *Vibe* und anschließend auf *Konten*.

Das Dialogfeld "Konten" wird angezeigt.

**2** Klicken Sie auf *Hinzufügen* und geben Sie dann die folgenden Informationen an:

**URL:** Geben Sie die URL Ihrer Vibe-Site an. Beispiel: https://*vibesite*.com:8443

**Benutzername:** Geben Sie Ihren Vibe-Benutzernamen an.

**Passwort:** Geben Sie Ihr Vibe-Passwort an.

### **Verwenden Sie die System-Proxy-Konfiguration:**

Wählen Sie diese Option aus, wenn Sie über einen Proxy-Server auf die Vibe-Site zugreifen.

Falls ausgewählt, verwendet das Vibe Add-In die Proxy-Einstellungen, die im Dialogfeld "Internetoptionen"-definiert sind (auf das Dialogfeld können Sie entweder über die Windows-Systemsteuerung oder über den Internet Explorer zugreifen).

Kontaktieren Sie Ihren Vibe-Administrator, wenn Sie sich nicht sicher sind, ob Sie über einen Proxy-Server auf die Vibe-Site zugreifen sollen.

**3** Klicken Sie auf *OK*.

Die Bestätigung Ihrer Informationen kann einige Sekunden in Anspruch nehmen. Wenn der Vibe-Server, zu dem Sie eine Verbindung herstellen, kein gültiges Zertifikat aufweist, werden Sie gefragt, ob er akzeptiert werden soll.

## **Erstellen von neuen Dokumenten**

Sie können ein neues Dokument in Microsoft Office erstellen und es direkt auf der Vibe-Site speichern.

- **1** Erstellen Sie in Microsoft Office ein neues Dokument.
- **2** Fahren Sie damit fort, das Dokument wie unter "Speichern eines Dokuments auf der Vibe-Site", auf [Seite 6](#page-5-0) beschrieben zu speichern.

# <span id="page-1-4"></span>**Öffnen von Dokumenten**

Sie können ein Vibe-Dokument öffnen, indem Sie direkt von Microsoft Office aus dorthin navigieren. Sie können ein Vibe-Dokument aber auch auf der Vibe-Site öffnen und die Vibe-Site so konfigurieren, dass das Dokument immer in Microsoft Office aufgerufen wird.

- ["Öffnen eines Vibe-Dokuments aus Microsoft Office",](#page-1-1)  [auf Seite 2](#page-1-1)
- ["Öffnen eines Vibe-Dokuments auf der Vibe-Site", auf](#page-2-0)  [Seite 3](#page-2-0)

#### <span id="page-1-1"></span>ÖFFNEN EINES VIBE-DOKUMENTS AUS MICROSOFT **OFFICE**

- ["Öffnen eines kürzlich geöffneten Dokuments", auf](#page-1-2)  [Seite 2](#page-1-2)
- ["Öffnen eines nicht kürzlich geöffneten Dokuments",](#page-1-3)  [auf Seite 2](#page-1-3)

#### <span id="page-1-2"></span>**Öffnen eines kürzlich geöffneten Dokuments**

- **1** Klicken Sie auf die Registerkarte *Vibe* und klicken Sie dann auf den Pfeil unterhalb des Symbols *Öffnen*, um eine Liste kürzlich geöffneter Dokumente anzuzeigen.
- **2** Klicken Sie auf das zu öffnende Dokument.

In Microsoft Office 2013 können Sie kürzlich geöffnete Dokumente auch aus der Backstage-Ansicht heraus öffnen:

**1** Klicken Sie in der Backstage-Ansicht auf *Open Other Documents* (Andere Dokumente öffnen).

Das Dialogfeld "Öffnen" wird angezeigt.

**2** Klicken Sie in der linken Spalte auf *Vibe*.

Die kürzlich geöffneten Dokumente werden in der Spalte *Recent Documents* (Zuletzt verwendete Dokumente) aufgeführt.

**3** Doppelklicken Sie auf das Dokument, das geöffnet werden soll.

### <span id="page-1-3"></span>**Öffnen eines nicht kürzlich geöffneten Dokuments**

**1** Klicken Sie in Microsoft Office auf die Registerkarte *Vibe* und anschließend auf *Öffnen*.

Ihr persönlicher Arbeitsbereich, Ihre bevorzugten Orte und Ihre Teams werden angezeigt.

- **2** (Bedingt) In Microsoft Office 2013 können Sie Dokumente auch aus der Backstage-Ansicht heraus öffnen:
	- **2a** Klicken Sie in der Backstage-Ansicht auf *Open Other Documents* (Andere Dokumente öffnen). Das Dialogfeld "Öffnen" wird angezeigt.
	- **2b** Klicken Sie in der linken Spalte auf *Vibe*.

Die kürzlich geöffneten Dokumente werden in der Spalte *Recent Documents* (Zuletzt verwendete Dokumente) aufgeführt.

- **2c** Doppelklicken Sie in der Spalte *Vibe* auf *Öffnen*.
- **3** (Bedingt) Wenn Sie mehrere Vibe-Sites konfiguriert haben, klicken Sie auf das Dropdown-Feld links oben im Dialogfeld, um die Site auszuwählen, die das zu öffnende Dokument enthält.
- **4** Navigieren Sie mit einer der folgenden Methoden zu dem zu öffnenden Dokument:
	- Erweitern Sie die entsprechenden Arbeitsbereiche und wählen Sie dann den Arbeitsbereich bzw. Ordner aus, der das zu öffnende Dokument enthält.

Wenn Sie einen Arbeitsbereich öffnen, werden sämtliche Dokumente angezeigt, die in einem Unterordner oder Unterarbeitsbereich in der Arbeitsbereichshierarchie enthalten sind.

 Geben Sie im Feld *Suchen* den Namen des Dokuments an, das Sie auf der Vibe-Site finden möchten, und drücken Sie dann die Eingabetaste.

Dadurch werden Einträge sowie Dokumente in allen Arbeitsbereichen und Ordnern durchsucht, bei denen Sie über Anzeigerechte für Einträge verfügen. Es wird nicht nach Ordnernamen gesucht.

- Wählen Sie den Ordner im Abschnitt *Zuletzt besuchte Orte* aus, wenn Sie ein Vibe-Dokument öffnen, das Sie vor Kurzem über Microsoft Office geöffnet bzw. gespeichert haben.
- **5** Wählen Sie das Dokument aus und klicken Sie dann auf *Öffnen*.

### <span id="page-2-0"></span>ÖFFNEN EINES VIBE-DOKUMENTS AUF DER VIBE-SITE

Sie können ein Vibe-Dokument direkt von der Vibe-Site aus in Microsoft Office öffnen:

- **1** Navigieren Sie zu dem Eintrag, der die zu bearbeitende Datei enthält, und öffnen Sie ihn.
- **2** (Bedingt) Wenn es sich bei der Datei, die bearbeitet werden soll, um eine Anlage handelt, klicken Sie auf die Registerkarte *Anlagen*.

Dateien, die keine Anlagen sind, können nur in Dateiordnern enthalten sein.

**3** Klicken Sie neben der Datei, die bearbeitet werden soll, auf *Diese Datei bearbeiten*.

Die Datei wird in Microsoft Office aufgerufen.

### **Bearbeiten eines vorhandenen Vibe-Dokuments**

Sie können mit Microsoft Office Dokumente, die sich in Ihrem persönlichen Arbeitsbereich, einem Ihrer Team-Arbeitsbereiche oder einem Ihrer bevorzugten Orte auf der Vibe-Site befinden, direkt bearbeiten. Die Benutzer können nahezu in Echtzeit dasselbe Dokument öffnen, bearbeiten und Änderungen zusammenführen.

- ["Bearbeiten von Vibe-Dokumenten", auf Seite 3](#page-2-1)
- ["Gemeinsames Bearbeiten von Vibe-Dokumenten",](#page-2-2)  [auf Seite 3](#page-2-2)
- \* "Bearbeiten von schreibgeschützten Dokumenten", auf [Seite 4](#page-3-0)
- ["Bearbeiten von Dokumenten nach dem Abbruch der](#page-3-1)  [Verbindung mit der Vibe-Site", auf Seite 4](#page-3-1)

#### <span id="page-2-1"></span>BEARBEITEN VON VIBE-DOKUMENTEN

- **1** Öffnen Sie das Dokument wie unter "Öffnen von [Dokumenten", auf Seite 2](#page-1-4) beschrieben.
- **2** Nehmen Sie die gewünschten Änderungen am Dokument vor.
- **3** Klicken Sie auf *Speichern*.

Eine neue Version dieses Dokuments wird in Vibe erstellt.

Informationen zum Speichern des Dokuments an einem anderen Ort auf der Vibe-Site als dem, an dem sich das Dokument zurzeit befindet, finden Sie unter "Speichern eines Dokuments auf der Vibe-Site", auf [Seite 6](#page-5-0).

#### <span id="page-2-2"></span>GEMEINSAMES BEARBEITEN VON VIBE-DOKUMENTEN

Bevor Sie Dokumente, wie in diesem Abschnitt beschrieben, gemeinsam bearbeiten können, muss der Vibe-Administrator die gemeinsame Dokumentbearbeitung aktivieren, wie in "Enabling Users to Edit Vibe Documents with Microsoft Office" (Aktivieren der Bearbeitung von Vibe-Dokumenten mit Microsoft Office durch Benutzer) im *Novell Vibe 3.4 Administration Guide* (Novell Vibe 3.4- Verwaltungshandbuch) beschrieben.

Bei der gemeinsamen Bearbeitung von Dokumenten öffnen mehrere Personen dasselbe Dokument und bearbeiten es gleichzeitig. Wenn Sie verhindern möchten, dass andere Personen ein Dokument gleichzeitig mit Ihnen bearbeiten, können Sie das Dokument sperren, wie in "Sperren von [Dokumenten", auf Seite 5](#page-4-0) beschrieben.

So können Sie ein Vibe-Dokument mit dem Vibe-Add-in gemeinsam bearbeiten:

**1** Öffnen Sie dasselbe Vibe-Dokument, das auch die anderen Mitarbeiter geöffnet haben, und nehmen Sie die gewünschten Änderungen vor.

Informationen darüber, wie ein Vibe-Dokument in Microsoft Office direkt von Microsoft Office oder von der Vibe-Site aus geöffnet wird, finden Sie unter ["Öffnen von Dokumenten", auf Seite 2](#page-1-4).

**2** Klicken Sie auf *Speichern*.

Wenn die Änderungen, die Sie vorgenommen haben, mit den Änderungen eines anderen Mitarbeiters in Konflikt stehen, werden Sie aufgefordert, eine der folgenden Aktionen auszuwählen:

 **Zusammenführen:** Kombiniert Ihre Bearbeitungen mit den Bearbeitungen der anderen Mitarbeiter.

Diese Funktion wird standardmäßig in Word (2007 und 2010) sowie in PowerPoint 2010 unterstützt. Sie wird in Excel 2007 und 2010 nur dann unterstützt, wenn die Arbeitsmappe für den freigegebenen Modus konfiguriert ist. In PowerPoint 2007 wird sie nicht unterstützt.

- **Zusammenführen und überprüfen:** Kombiniert Ihre Bearbeitungen mit den Bearbeitungen der anderen Mitarbeiter und markiert alle Änderungen, die vorgenommen wurden.
- **Abbrechen:** Blendet die Eingabeaufforderung für die Zusammenführung der Änderungen vorübergehend aus, sodass Sie weiter Bearbeitungen vornehmen und diese zu einem späteren Zeitpunkt mit den Bearbeitungen der anderen Mitarbeiter kombinieren können.

Klicken Sie auf *Weitere Optionen*, um weitere Optionen anzuzeigen:

- **Aktualisierung:** Verwirft Ihre Änderungen und öffnet die Dokumentversion des anderen Mitarbeiters.
- **Überschreiben:** Überschreibt die Dokumentversion des Mitarbeiters mit der Version, die Sie gerade erstellen.

Mitarbeitern, die ebenfalls an dem Dokument arbeiten, wird eine Benachrichtigung angezeigt, die sie darüber informiert, dass Änderungen am Dokument vorgenommen wurden. Die Mitarbeiter können dann eine Aktion aus denselben Optionen auswählen, also: "Änderungen zusammenführen", "Zusammenführen und überprüfen", "Abbrechen", "Aktualisieren" oder "Überschreiben".

# <span id="page-3-0"></span>BEARBEITEN VON SCHREIBGESCHÜTZTEN DOKUMENTEN

Wenn Sie ein Dokument öffnen, wird es als schreibgeschützt angezeigt, wenn es von einem anderen Benutzer gesperrt wurde oder wenn Sie nicht über Rechte zum Bearbeiten des Dokuments verfügen. Sie können das Dokument dennoch bearbeiten. Wenn Sie jedoch das Dokument durch Drücken von Strg+S oder Klicken auf *Speichern* in Office speichern, werden Sie aufgefordert, eine Kopie des Dokuments in Ihrem lokalen Dateisystem zu speichern.

So speichern Sie das Dokument wieder auf der Vibe-Site:

**1** Klicken Sie in Microsoft Office auf die Registerkarte *Vibe*, klicken Sie auf *Speichern* oder *Speichern unter* und wählen Sie dann einen Speicherort für das Dokument auf der Vibe-Site aus, für den Sie über Rechte zum Erstellen von Dateien verfügen.

### <span id="page-3-1"></span>BEARBEITEN VON DOKUMENTEN NACH DEM ABBRUCH DER VERBINDUNG MIT DER VIBE-SITE

Wenn die Verbindung mit der Vibe-Site abbricht, während Sie ein Vibe-Dokument in Microsoft Office bearbeiten, speichert das Vibe-Add-in für Microsoft Office Ihr Dokument. Sie können das Dokument offline weiterbearbeiten und dann das Dokument wieder in Vibe speichern, nachdem Sie erneut eine Verbindung mit der Vibe-Site hergestellt haben.

- ["Abbruch der Verbindung mit der Vibe-Site", auf](#page-3-2)  [Seite 4](#page-3-2)
- ["Öffnen eines Dokuments nach Abbruch der](#page-4-1)  [Verbindung mit der Vibe-Site", auf Seite 5](#page-4-1)
- ["Speichern von Dokumenten in Vibe nach der](#page-4-2)  [Wiederherstellung der Verbindung mit der Vibe-Site",](#page-4-2)  [auf Seite 5](#page-4-2)

### <span id="page-3-2"></span>**Abbruch der Verbindung mit der Vibe-Site**

Die Verbindung mit der Vibe-Site kann abbrechen, wenn der Vibe-Server nicht verfügbar ist oder wenn Ihre Internetverbindung getrennt wird.

Wenn Ihre Verbindung mit der Vibe-Site abbricht, während Sie ein Vibe-Dokument bearbeiten, und Sie anschließend versuchen, das Dokument auf der Vibe-Site zu speichern, weisen folgende Elemente darauf hin, dass Sie gerade offline arbeiten:

- ◆ **©** wird im Dashboard neben dem Dokumentennamen angezeigt.
- Die Schaltfläche *Ausstehend* wird auf dem Band auf der Registerkarte *Vibe* angezeigt. Durch Klicken auf diese Schaltfläche werden die Dokumente angezeigt, die darauf warten, auf die Vibe-Site hochgeladen zu werden.

 Auf der Registerkarte *Vibe* wird eine Zahl angezeigt, die angibt, wie viele Dokumente darauf warten, auf die Vibe-Site hochgeladen zu werden.

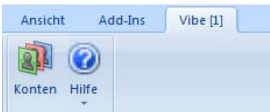

Sie können auch nach dem Abbruch der Verbindung mit der Vibe-Site weiter Dokumente bearbeiten und sie dann speichern, wenn die Verbindung wiederhergestellt ist, wie in "Speichern von Dokumenten in Vibe nach der [Wiederherstellung der Verbindung mit der Vibe-Site", auf](#page-4-2)  [Seite 5](#page-4-2) beschrieben. Wenn Sie das Dokument schließen, können Sie es wieder öffnen, wie in "Öffnen eines [Dokuments nach Abbruch der Verbindung mit der Vibe-](#page-4-1)[Site", auf Seite 5](#page-4-1) beschrieben.

#### <span id="page-4-1"></span>**Öffnen eines Dokuments nach Abbruch der Verbindung mit der Vibe-Site**

Wenn Ihre Verbindung mit der Vibe-Site abbricht, während Sie ein Vibe-Dokument in Microsoft Office bearbeiten, können Sie das Dokument schließen und es anschließend erneut öffnen und die Bearbeitung fortsetzen.

**1** Klicken Sie in Microsoft Office auf die Registerkarte *Vibe*, klicken Sie auf *Ausstehend* und klicken Sie dann auf die zu öffnende Datei.

oder

Klicken Sie in Microsoft Office auf die Registerkarte *Vibe*, klicken Sie auf den Pfeil unterhalb des Öffnungssymbols, um eine Liste kürzlich geöffneter Dateien anzuzeigen, und klicken Sie dann auf die zu öffnende Datei.

In Microsoft Office 2013 können Sie ausstehende Dokumente auch aus der Backstage-Ansicht heraus öffnen:

**1** Klicken Sie in der Backstage-Ansicht auf *Open Other Documents* (Andere Dokumente öffnen).

Das Dialogfeld "Öffnen" wird angezeigt.

**2** Klicken Sie in der linken Spalte auf *Vibe*.

Ausstehende Dokumente werden in der Spalte *Vibe* aufgeführt.

**3** Doppelklicken Sie auf das Dokument, das geöffnet werden soll.

Wenn die Verbindung mit der Vibe-Site wiederhergestellt ist, können Sie das Dokument wie in "Speichern von [Dokumenten in Vibe nach der Wiederherstellung der](#page-4-2)  [Verbindung mit der Vibe-Site", auf Seite 5](#page-4-2) beschrieben speichern.

### <span id="page-4-2"></span>**Speichern von Dokumenten in Vibe nach der Wiederherstellung der Verbindung mit der Vibe-Site**

Wenn die Verbindung mit der Vibe-Site wiederhergestellt ist, können Sie Dokumente in Vibe speichern. Wenn Sie gerade an mehreren Dokumenten gearbeitet haben, als die Verbindung mit Vibe abbrach, können Sie alle Dokumente anzeigen, an denen Sie gearbeitet haben, und dann entscheiden, ob die Dokumente in Vibe gespeichert oder gelöscht werden sollen.

**1** Wenn das Dokument, an dem Sie gearbeitet haben, noch in Microsoft Office geöffnet ist, klicken Sie einfach auf *Speichern*, um das Dokument auf der Vibe-Site zu speichern.

oder

Wenn das Dokument, an dem Sie gearbeitet haben, nicht mehr geöffnet ist, klicken Sie in Microsoft Office auf die Registerkarte *Vibe* und klicken Sie dann auf *Ausstehend* > *Verwalten*.

Das Dialogfeld "Ausstehende Uploads verwalten" wird angezeigt.

- **2** Wählen Sie das zu verwaltende Dokument aus und klicken Sie dann auf eine der folgenden Optionen:
	- **Datei anzeigen:** Öffnet den Upload-Ordner, in dem sich das Dokument in Ihrem lokalen Dateisystem befindet. Anschließend können Sie das Dokument öffnen, um seine Inhalte anzuzeigen.
	- **Heraufladen:** Lädt das Dokument auf die Vibe-Site herauf. Wenn weitere Änderungen an dem Dokument vorgenommen wurden, seit Sie es zuletzt auf die Vibe-Site heraufgeladen haben, wird eine Eingabeaufforderung mit den in ["Gemeinsames Bearbeiten von Vibe-](#page-2-2)[Dokumenten", auf Seite 3](#page-2-2) besprochenen Optionen angezeigt.
	- **Löschen:** Löscht das Dokument aus Ihrem lokalen Dateisystem. Das Dokument wird nicht auf die Vibe-Site heraufgeladen.

# <span id="page-4-0"></span>**Sperren von Dokumenten**

Sie können ein Dokument sperren, während Sie es bearbeiten, um zu verhindern, dass es gleichzeitig von anderen Personen bearbeitet wird. Wenn Sie das Dokument nicht sperren, bearbeiten Sie das Dokument eventuell gemeinsam, wie in ["Gemeinsames Bearbeiten](#page-2-2)

#### [von Vibe-Dokumenten", auf Seite 3](#page-2-2) beschrieben.

**1** Klicken Sie, während das Dokument in Microsoft Office geöffnet ist, auf die Registerkarte *Vibe* und anschließend auf *Sperren*.

Das Symbol Sperren **a** wird im Dashboard neben dem Dokumentennamen angezeigt, um anzugeben, dass das Dokument nicht von anderen Benutzern bearbeitet werden kann.

So können Sie anzeigen, welcher Benutzer das Dokument gesperrt hat:

**1** Bewegen Sie die Maus über das Symbol *Sperren* neben dem Dokumentennamen im Dashboard.

# <span id="page-5-0"></span>**Speichern eines Dokuments auf der Vibe-Site**

Nachdem Sie ein Dokument in Microsoft Office erstellt haben, können Sie das Dokument direkt in Ihrem persönlichen Arbeitsbereich, in einem Ihrer Team-Arbeitsbereiche oder an einem Ihrer bevorzugten Orte auf der Vibe-Site speichern.

- **1** Klicken Sie, während das Dokument in Microsoft Office geöffnet ist, auf die Registerkarte *Vibe* und anschließend auf *Speichern unter*.
- **2** Geben Sie den Namen für die Datei ein und wählen Sie dann mit der Dropdown-Liste den Erweiterungstyp aus, der für die Datei verwendet werden soll, z. B. .docx.
- **3** (Bedingt) Wenn Sie mehrere Vibe-Sites konfiguriert haben, klicken Sie auf die Dropdown-Liste links unten im Dialogfeld, um die Site auszuwählen, auf der die Datei gespeichert werden soll.
- **4** Um die Datei in einem Dateiordner zu speichern, klicken Sie auf die Dropdown-Liste *Speicherort* und klicken Sie dann in Ihrem persönlichen Arbeitsbereich, in Ihren Team-Arbeitsbereichen bzw. an Ihren bevorzugten Orten auf den Dateiordner, in dem die Datei gespeichert werden soll.

oder

Um die Datei in einem beliebigen Ordnertyp zu speichern, klicken Sie auf die Dropdown-Liste *Speicherort* und klicken Sie dann auf *Durchsuchen*, um in Ihrem persönlichen Arbeitsbereich, in Ihren Team-Arbeitsbereichen bzw. an Ihren bevorzugten Orten zu dem Ordner zu wechseln, in dem die Datei gespeichert werden soll.

Beim Speichern von Dateien in anderen Ordnern als Dateiordnern werden die Dateien als Eintragsanlagen erstellt.

Sie können ein Dokument nur in Arbeitsbereichen und Ordnern speichern, für die Sie über die erforderlichen Rechte zum Erstellen von Vibe-Einträgen verfügen. Wenn Sie in einem Ordner nicht die erforderlichen Rechte zum Speichern eines Dokuments besitzen, wird der Arbeitsbereich bzw. Ordner nicht in der Vibe-Ordnerstruktur angezeigt.

- **5** (Optional) Klicken Sie auf *Zusätzliche Eigenschaften anzeigen*, um einen Titel bzw. eine Beschreibung für das Dokument anzugeben.
- **6** Klicken Sie auf *Speichern*.

Das Dokument wird als Ordnereintrag zum Ordner hinzugefügt. Weitere Informationen zur Arbeit mit Ordnereinträgen beim Zugriff auf Vibe über Ihren Browser finden Sie unter "Working with Folder Entries" (Arbeiten mit Ordnereinträgen) im *Novell Vibe 3.4 User Guide* (Novell Vibe 3.4-Benutzerhandbuch).

Wenn im Ordner bereits ein Dokument mit demselben Namen vorhanden ist, stehen Ihnen folgende Optionen zur Wahl:

- **Als neue Version speichern:** Speichert das Dokument als neue Version des bestehenden Dokuments.
- **Überschreiben:** Überschreibt das bestehende Dokument mit dem von Ihnen gespeicherten Dokument.
- **Umbenennen:** Ermöglicht es Ihnen, das Dokument umzubenennen oder an einem neuen Ort zu speichern.

### **Anzeigen von Informationen zu einem Dokument**

Vibe-Dokumente befinden sich in Einträgen, die zusätzliche Informationen zu dem Dokument enthalten, beispielsweise den Ersteller des Dokuments, den letzten Bearbeiter, eine Beschreibung des Dokuments, Kommentare usw. Sie können diese Informationen in Microsoft Office anzeigen.

**1** Klicken Sie, während das Dokument in Microsoft Office geöffnet ist, auf die Registerkarte *Vibe* und klicken Sie dann auf die Schaltfläche *Dashboard*, sofern das Dashboard nicht bereits rechts auf der Seite angezeigt wird.

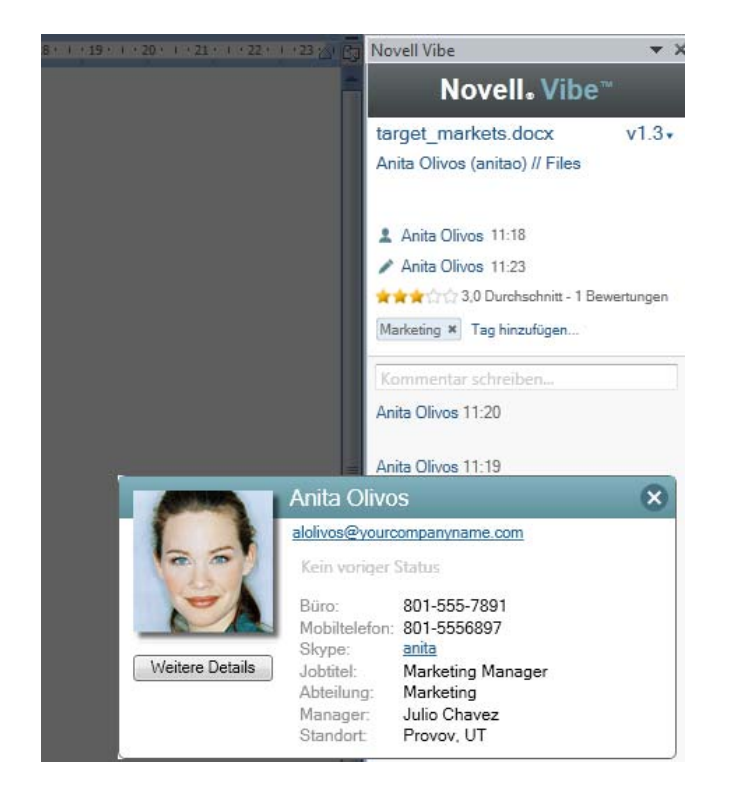

**2** Sie können folgende Informationen zum Dokument anzeigen:

**Titel:** Titel des Dokuments.

Klicken Sie auf den Dokumenttitel, um einen Browser zu starten und den Eintrag anzuzeigen, der das Dokument in Vibe enthält.

**Version:** Version des Dokuments.

Klicken Sie auf die Versionsnummer, um eine Liste der Versionen anzuzeigen und verschiedene Aktionen an den Versionen auszuführen, wie in "Arbeiten mit [früheren Versionen eines Dokuments", auf Seite 8](#page-7-0) beschrieben.

**Standort:** Speicherort des Dokuments auf der Vibe-Site.

Klicken Sie auf den Speicherort, um das Dialogfeld "Dokument öffnen" aufzurufen, wie in "Anzeige [anderer Dateien im selben Vibe-Ordner", auf Seite 10](#page-9-0) beschrieben.

**Beschreibung:** Beschreibung des Dokuments.

Bewegen Sie den Mauszeiger über die Beschreibung

und klicken Sie auf das Symbol *Bearbeiten* 1, um die Beschreibung in einem HTML-Editor zu bearbeiten.

**Erstellt von:** Der Benutzer, der das Dokument erstellt hat.

Klicken Sie auf den Namen des Benutzers, um Details zu diesem Benutzer anzuzeigen. Klicken Sie auf *Weitere Details*, um einen Browser zu starten und die Profilinformationen des Benutzers in Vibe anzuzeigen.

**Zuletzt bearbeitet von:** Der Benutzer, der das Dokument zuletzt bearbeitet hat.

Klicken Sie auf den Namen des Benutzers, um Details zu diesem Benutzer anzuzeigen. Klicken Sie auf *Weitere Details*, um einen Browser zu starten und die Profilinformationen des Benutzers in Vibe anzuzeigen.

**Durchschnittliche Bewertung:** Durchschnittliche Anzahl an Sternen, die das Dokument erhalten hat. Diese Bewertung beruht auf einem Bewertungssystem mit fünf Sternen.

Klicken Sie auf einen Stern, um eine Bewertung abzugeben, wie in "Bewerten von Dokumenten", auf [Seite 7](#page-6-0) beschrieben.

**Tags:** Dem Dokument zugewiesene Tags.

Klicken Sie auf *Tag hinzufügen*, wie in "Versehen eines [Dokuments mit Tags", auf Seite 7](#page-6-1) beschrieben.

**Kommentare:** Kommentare, die zu dem Dokument abgegeben wurden.

Klicken Sie in das Feld *Kommentar schreiben*, um einen Kommentar abzugeben, wie in "Abgeben von [Kommentaren zu Dokumenten", auf Seite 8](#page-7-1) beschrieben.

## <span id="page-6-0"></span>**Bewerten von Dokumenten**

Sie können mit Microsoft Office ein Dokument bewerten, das sich in Ihrem persönlichen Arbeitsbereich, in Team-Arbeitsbereichen oder an bevorzugten Orten befindet.

- **1** Klicken Sie, während das Dokument in Microsoft Office geöffnet ist, auf die Registerkarte *Vibe* und klicken Sie dann auf die Schaltfläche *Dashboard*, sofern das Dashboard nicht bereits rechts auf der Seite angezeigt wird.
- **2** Klicken Sie auf den Stern, der Ihrer Bewertung entspricht.

Um beispielsweise drei Sterne als Bewertung abzugeben, klicken Sie auf den dritten Stern von links.

Informationen zur Bewertung von Dokumenten über die reguläre Vibe-Schnittstelle finden Sie unter "Rating a Folder Entry" (Bewerten von Ordnereinträgen) im *Novell Vibe 3.4 User Guide* (Novell Vibe 3.4-Benutzerhandbuch).

# <span id="page-6-1"></span>**Versehen eines Dokuments mit Tags**

Sie können mit Microsoft Office ein Dokument mit Tags versehen, das sich in Ihrem persönlichen Arbeitsbereich, in Team-Arbeitsbereichen oder an bevorzugten Orten befindet.

- **1** Klicken Sie, während das Dokument in Microsoft Office geöffnet ist, auf die Registerkarte *Vibe* und klicken Sie dann auf die Schaltfläche *Dashboard*, sofern das Dashboard nicht bereits rechts auf der Seite angezeigt wird.
- **2** Klicken Sie auf *Tag hinzufügen*.

**3** Wählen Sie *Persönlich* oder *Global*, je nachdem, ob Sie ein persönliches oder ein globales Tag erstellen möchten.

Weitere Informationen zu persönlichen und globalen Tags finden Sie unter "Choosing Between Personal Tags and Global Tags" (Wahl zwischen persönlichen Tags und globalen Tags) im *Novell Vibe 3.4 User Guide* (Novell Vibe 3.4-Benutzerhandbuch).

**4** Geben Sie den Namen des Tags an, das hinzugefügt werden soll, und klicken Sie dann auf *Hinzufügen*.

Allgemeine Informationen zur Verwendung von Tags in Vibe finden Sie unter "Using Tags" (Verwenden von Tags) im *Novell Vibe 3.4 User Guide* (Novell Vibe 3.4- Benutzerhandbuch).

# **Angabe einer Beschreibung für ein Dokument**

Sie können über Microsoft Office eine Beschreibung für ein Dokument angeben, das sich in Ihrem persönlichen Arbeitsbereich, in Team-Arbeitsbereichen oder an bevorzugten Orten befindet.

- **1** Klicken Sie, während das Dokument in Microsoft Office geöffnet ist, auf die Registerkarte *Vibe* und klicken Sie dann auf die Schaltfläche *Dashboard*, sofern das Dashboard nicht bereits rechts auf der Seite angezeigt wird.
- **2** Klicken Sie auf *Beschreibung hinzufügen*.
- **3** Geben Sie die Beschreibung für das Dokument an und klicken Sie dann auf *OK*.

So bearbeiten Sie eine vorhandene Beschreibung:

**1** Bewegen Sie die Maus über die Beschreibung im Dashboard und klicken Sie dann auf das Symbol *Bearbeiten* .

# <span id="page-7-1"></span>**Abgeben von Kommentaren zu Dokumenten**

Sie können direkt in Microsoft Office Kommentare zu Vibe-Dokumenten abgeben.

- **1** Klicken Sie, während das Dokument in Microsoft Office geöffnet ist, auf die Registerkarte *Vibe* und klicken Sie dann auf die Schaltfläche *Dashboard*, sofern das Dashboard nicht bereits rechts auf der Seite angezeigt wird.
- **2** Geben Sie im Feld *Kommentar schreiben* Ihren Kommentar ein und drücken Sie dann die Eingabetaste.

Weitere Informationen zur Abgabe von Kommentaren in Vibe finden Sie unter "Commenting on a Folder Entry" (Abgeben von Kommentaren zu Ordnereinträgen) im *Novell Vibe 3.4 User Guide* (Novell Vibe 3.4-Benutzerhandbuch).

### <span id="page-7-0"></span>**Arbeiten mit früheren Versionen eines Dokuments**

- ["Anzeigen früherer Versionen eines Dokuments", auf](#page-7-2)  [Seite 8](#page-7-2)
- ["Vergleiche der früheren Versionen eines Dokuments",](#page-7-3)  [auf Seite 8](#page-7-3)
- ["Hochstufen der Hauptversionsnummer eines](#page-8-0)  [Dokuments", auf Seite 9](#page-8-0)
- **\*** "Anzeigen und Bearbeiten eines Hinweises für eine [frühere Version", auf Seite 9](#page-8-1)
- ["Hochstufen einer früheren Version auf die aktuelle](#page-8-2)  [Version", auf Seite 9](#page-8-2)
- ["Löschen von früheren Versionen einer Datei", auf](#page-8-3)  [Seite 9](#page-8-3)
- ["Ändern des Status von früheren Dateiversionen", auf](#page-8-4)  [Seite 9](#page-8-4)

### <span id="page-7-2"></span>ANZEIGEN FRÜHERER VERSIONEN EINES DOKUMENTS

Sie können frühere Versionen eines Dokuments direkt in Microsoft Office anzeigen.

- **1** Klicken Sie, während das Dokument in Microsoft Office geöffnet ist, auf die Registerkarte *Vibe* und klicken Sie dann auf die Schaltfläche *Dashboard*, sofern das Dashboard nicht bereits rechts auf der Seite angezeigt wird.
- **2** Klicken Sie neben dem Dokumenttitel auf die aktuelle Versionsnummer, um eine Liste der früheren Versionen anzuzeigen.
- **3** Klicken Sie mit der rechten Maustaste auf die zu öffnende Version und klicken Sie dann auf *Öffnen*. oder

Doppelklicken Sie auf die Version, die geöffnet werden soll.

Weitere Informationen zur Verwaltung von Dokumentversionen in Vibe finden Sie unter "Using Version Control with Files" (Verwenden der Versionssteuerung bei Dateien) im *Novell Vibe 3.4 User Guide* (Novell Vibe 3.4- Benutzerhandbuch).

#### <span id="page-7-3"></span>VERGLEICHE DER FRÜHEREN VERSIONEN EINES **DOKUMENTS**

Diese Funktion steht ausschließlich in Microsoft Word zur Verfügung.

- **1** Klicken Sie, während das Dokument in Microsoft Office geöffnet ist, auf die Registerkarte *Vibe* und klicken Sie dann auf die Schaltfläche *Dashboard*, sofern das Dashboard nicht bereits rechts auf der Seite angezeigt wird.
- **2** Klicken Sie neben dem Dokumenttitel auf die aktuelle Versionsnummer, um eine Liste der früheren Versionen anzuzeigen.

**3** Klicken Sie mit der rechten Maustaste auf die Version, die Sie mit der aktuellen Version vergleichen möchten, und klicken Sie dann auf *Vergleichen*.

Unterschiede zwischen den beiden Versionen werden durch unterstrichenen roten Text dargestellt.

#### <span id="page-8-0"></span>HOCHSTUFEN DER HAUPTVERSIONSNUMMER EINES **DOKUMENTS**

Wenn Sie neue Versionen einer Datei erstellen, beobachtet Vibe standardmäßig die Versionen mit untergeordneten Versionsnummern. Zum Beispiel 1.0, 1.1, 1.2 und so weiter. Sie können die Hauptversionsnummer der zuletzt erstellten Version einer Datei hochstufen. Beispiel: Version 1.2 wird zu Version 2.0.

Sie können die Hauptversionsnummer einer Datei direkt in Microsoft Office hochstufen:

- **1** Klicken Sie, während das Dokument in Microsoft Office geöffnet ist, auf die Registerkarte *Vibe* und klicken Sie dann auf die Schaltfläche *Dashboard*, sofern das Dashboard nicht bereits rechts auf der Seite angezeigt wird.
- **2** Klicken Sie neben dem Dokumenttitel auf die aktuelle Versionsnummer, um eine Liste der früheren Versionen anzuzeigen.
- **3** Klicken Sie auf *Hauptversionsnummer hochstufen*.

Weitere Informationen zur Hochstufung der Hauptversionsnummer in Vibe finden Sie unter "Incrementing the Major Version Number of a File" (Hochstufen der Hauptversionsnummer einer Datei) unter "Working with Files in a Folder Entry" (Arbeiten mit Dateien in einem Ordnereintrag) im *Novell Vibe 3.4 User Guide* (Novell Vibe 3.4-Benutzerhandbuch).

#### <span id="page-8-1"></span>ANZEIGEN UND BEARBEITEN EINES HINWEISES FÜR EINE FRÜHERE VERSION

So zeigen Sie einen Hinweis an, der bereits zu einer Dateiversion hinzugefügt wurde:

- **1** Klicken Sie, während das Dokument in Microsoft Office geöffnet ist, auf die Registerkarte *Vibe* und klicken Sie dann auf die Schaltfläche *Dashboard*, sofern das Dashboard nicht bereits rechts auf der Seite angezeigt wird.
- **2** Klicken Sie neben dem Dokumenttitel auf die aktuelle Versionsnummer, um eine Liste der früheren Versionen anzuzeigen.
- **3** Bewegen Sie die Maus über die Version, die den Hinweis enthält, den Sie lesen möchten.

Der Hinweis wird als QuickInfo angezeigt.

Sie können Hinweise für frühere Versionen von Dateien hinzufügen und bearbeiten:

- **1** Klicken Sie, während das Dokument in Microsoft Office geöffnet ist, auf die Registerkarte *Vibe* und klicken Sie dann auf die Schaltfläche *Dashboard*, sofern das Dashboard nicht bereits rechts auf der Seite angezeigt wird.
- **2** Klicken Sie neben dem Dokumenttitel auf die aktuelle Versionsnummer, um eine Liste der früheren Versionen anzuzeigen.
- **3** Klicken Sie mit der rechten Maustaste auf die Version, zu der der zu bearbeitende Hinweis gehört, und klicken Sie dann auf *Hinweis bearbeiten*.
- **4** Geben Sie den Hinweis für die Version an und klicken Sie dann auf *OK*.

Weitere Informationen zu Hinweisen für Dateiversionen finden Sie unter "Adding a Note about a File or File Version" (Hinzufügen von Hinweisen zu einer Datei oder Dateiversion) im *Novell Vibe 3.4 User Guide* (Novell Vibe 3.4-Benutzerhandbuch).

#### <span id="page-8-2"></span>HOCHSTUFEN EINER FRÜHEREN VERSION AUF DIE AKTUELLE VERSION

- **1** Klicken Sie, während das Dokument in Microsoft Office geöffnet ist, auf die Registerkarte *Vibe* und klicken Sie dann auf die Schaltfläche *Dashboard*, sofern das Dashboard nicht bereits rechts auf der Seite angezeigt wird.
- **2** Klicken Sie neben dem Dokumenttitel auf die aktuelle Versionsnummer, um eine Liste der früheren Versionen anzuzeigen.
- **3** Klicken Sie mit der rechten Maustaste auf die Version, die Sie auf die aktuelle Version hochstufen möchten, und klicken Sie dann auf *Auf aktuell hochstufen*.

### <span id="page-8-3"></span>LÖSCHEN VON FRÜHEREN VERSIONEN EINER DATEI

- **1** Klicken Sie, während das Dokument in Microsoft Office geöffnet ist, auf die Registerkarte *Vibe* und klicken Sie dann auf die Schaltfläche *Dashboard*, sofern das Dashboard nicht bereits rechts auf der Seite angezeigt wird.
- **2** Klicken Sie neben dem Dokumenttitel auf die aktuelle Versionsnummer, um eine Liste der früheren Versionen anzuzeigen.
- **3** Klicken Sie mit der rechten Maustaste auf die zu löschende Version und klicken Sie dann auf *Version löschen*.

### <span id="page-8-4"></span>ÄNDERN DES STATUS VON FRÜHEREN DATEIVERSIONEN

Wenn Sie mehrere Versionen einer Datei besitzen, kann es sinnvoll sein, für die einzelnen Versionen jeweils einen Status festzulegen, um über die offizielle Version, die

Entwurfsversionen usw. auf dem Laufenden zu bleiben. Dateien können den Status *Offiziell*, *Entwurf* oder *Veraltet* haben.

- **1** Klicken Sie, während das Dokument in Microsoft Office geöffnet ist, auf die Registerkarte *Vibe* und klicken Sie dann auf die Schaltfläche *Dashboard*, sofern das Dashboard nicht bereits rechts auf der Seite angezeigt wird.
- **2** Klicken Sie neben dem Dokumenttitel auf die aktuelle Versionsnummer, um eine Liste der früheren Versionen anzuzeigen.
- **3** Klicken Sie mit der rechten Maustaste auf die Version, bei der Sie den Status ändern möchten, und klicken Sie dann auf *Status* > *Keine*, *Offiziell*, *Entwurf* bzw. *Veraltet*.

## <span id="page-9-0"></span>**Anzeige anderer Dateien im selben Vibe-Ordner**

Sie können schnell und einfach andere Dateien anzeigen, die sich im selben Vibe-Ordner befinden wie das aktuell angezeigte Dokument.

- **1** Klicken Sie, während das Dokument in Microsoft Office geöffnet ist, auf die Registerkarte *Vibe* und klicken Sie dann auf die Schaltfläche *Dashboard*, sofern das Dashboard nicht bereits rechts auf der Seite angezeigt wird.
- **2** Klicken Sie auf den Ordner, der das Dokument enthält.

Alle im Ordner enthaltenen Dokumente werden im Dialogfeld "Dokument öffnen" angezeigt.

# **Prüfen auf Aktualisierungen für ein Dokument**

Wenn Sie Microsoft Office zum Bearbeiten eines Dokuments verwenden, können Sie überprüfen, ob Aktualisierungen an dem Dokument vorgenommen wurden, seit Sie angefangen haben, es zu bearbeiten.

**1** Klicken Sie, während das Dokument in Microsoft Office geöffnet ist, auf die Registerkarte *Vibe* und anschließend auf *Aktualisieren*.

Wenn Änderungen am Dokument vorgenommen wurden, stehen Ihnen die folgenden Aktionen zur Wahl:

- **Zusammenführen:** Kombiniert Ihre Bearbeitungen mit den Bearbeitungen der anderen Mitarbeiter.
- **Zusammenführen und überprüfen:** Kombiniert Ihre Bearbeitungen mit den Bearbeitungen der anderen Mitarbeiter und markiert alle Änderungen, die vorgenommen wurden.
- **Abbrechen:** Blendet die Eingabeaufforderung für die Zusammenführung der Änderungen vorübergehend aus, sodass Sie weiter Bearbeitungen vornehmen und

diese zu einem späteren Zeitpunkt mit den Bearbeitungen der anderen Mitarbeiter kombinieren können.

Wenn Sie diese Option auswählen, wird die Dokumentversion in Rot angezeigt, was darauf hinweist, dass Sie mit einer Version arbeiten, die nicht aktuell ist.

Klicken Sie auf *Weitere Optionen*, um weitere Optionen anzuzeigen:

- **Aktualisierung:** Verwirft Ihre Änderungen und öffnet eine neuere Version des Dokuments.
- **Überschreiben:** Überschreibt die neue Version des Dokuments mit der Version, die Sie gerade erstellen.

# **Anzeigen des Eintrags in Vibe**

Vibe-Ordnereinträge enthalten Dokumente entweder als Hauptdokumente in Dateieinträgen oder als Anlagen in einem beliebigen Eintragstyp (z. B. Blog-Einträgen). Wenn Sie einen Eintrag in Vibe anzeigen, können Sie verschiedene Aktionen an dem Eintrag durchführen, die in Microsoft Office nicht möglich sind, beispielsweise die Freigabe des Eintrags für einen anderen Vibe-Benutzer, die Bearbeitung der Zugriffssteuerungen für den Eintrag usw. Weitere Informationen zu Ordnereinträgen in Vibe finden Sie unter "Working with Folder Entries" (Arbeiten mit Ordnereinträgen) im *Novell Vibe 3.4 User Guide* (Novell Vibe 3.4-Benutzerhandbuch).

Wenn Sie ein Dokument in Microsoft Office bearbeiten, können Sie schnell und einfach den Eintrag anzeigen, der das Dokument in Vibe enthält.

- **1** Klicken Sie, während das Dokument in Microsoft Office geöffnet ist, auf die Registerkarte *Vibe* und anschließend auf *Online anzeigen*.
- **2** Melden Sie sich bei der Vibe-Site an.

Der Vibe-Eintrag, der das Dokument enthält, wird angezeigt.

# **Bereitstellung eines Links zu dem Dokument**

Sie können den Link zu dem Dokument, an dem Sie gerade arbeiten, kopieren und anschließend Instant Messaging oder Email verwenden, um den Link an andere Benutzer zu versenden, die Interesse an dem Dokument haben könnten.

**1** Klicken Sie, während das Dokument in Microsoft Office geöffnet ist, auf die Registerkarte *Vibe* und anschließend auf *Link kopieren*.

Nun können Sie den Link in eine Instant Message oder eine Email einfügen.

# **Bekannte Probleme**

Eine Liste bekannter Probleme finden Sie in der [Readme-](http://www.novell.com/documentation/vibe34/vibe_readme_office1/data/vibe_readme_office1.html)[Datei zum Novell Vibe Add-In](http://www.novell.com/documentation/vibe34/vibe_readme_office1/data/vibe_readme_office1.html) (http://www.novell.com/ documentation/vibe34/vibe\_readme\_office1/data/ vibe\_readme\_office1.html).

Rechtliche Hinweise: Copyright © 2011–2013 Novell, Inc. Alle Rechte vorbehalten. Ohne<br>ausdrückliche, schriftliche Genehmigung des Herausgebers darf kein Teil dieser<br>Veröffentlichung reproduziert, fotokopiert, übertragen o